# **Shopping – Quick Order**

## **Table of Contents**

| How to create a Quick Order           |       |
|---------------------------------------|-------|
| Quick Steps                           | 1     |
| Adding Quick Order items to your cart | 1-4   |
| Shopping Cart Header                  | 5-8   |
| Required Fields                       | 5     |
| Shopper View                          | 6     |
| Shopper Extended View                 | 7     |
| Department Allocator View             | 7     |
| Shopping Cart Review                  | 8     |
| Checkout Summary Page                 | 9-14  |
| Billing Address                       | 9     |
| Shipping Address                      | 10    |
| Account Codes                         | 11-12 |
| Internal Notes and Attachments        | 13    |
| External Notes and Attachments        | 14    |
| Submitting Order                      | 15-16 |

#### How to do a Quick Order

#### Quick steps:

- 1. Click "quick order" (pg. 1)
- 2. Enter Part Number or Catalog Number (pg. 2)
- 3. Click "Add to Active Cart" (pg. 2-3)
- 4. If more than one Supplier can supply the item, click "Add to Cart" beside the item and Supplier chosen (pg. 3-4)
- 5. Click "View My Cart" (pg. 4)
- 6. Enter the applicable Header Information (pg. 5-7)
- 7. Click "Save" (pg. 8)
- 8. Check to see if Supplier and product information is correct (pg. 8)
- 9. Click one of the blue "Proceed to Checkout" buttons (pg. 8)
- 10. Check the General and Shipping information (pg. 9-10)
  - a. Add or update the information as needed
- 11. Click the "Edit" button in the Accounting Codes section below the Header info (pg. 11-12)
  - a. Enter the accounting codes, or edit the codes that defaulted.
  - b. Click the blue "Recalculate and Save" button in the box below the codes
- 12. Enter Internal Notes and Attachments, if applicable (pg. 13)
- 13. Enter External Notes and Attachments, if applicable (pg. 14)
- 14. After everything has been entered click the blue "Submit Order" button (pg. 15)

Quick Order allows users to enter and search for up to five product catalog number(s) and if exact matches are found, the items are automatically added to the cart. The Quick Order feature works with all hosted and some punch-out catalogs.

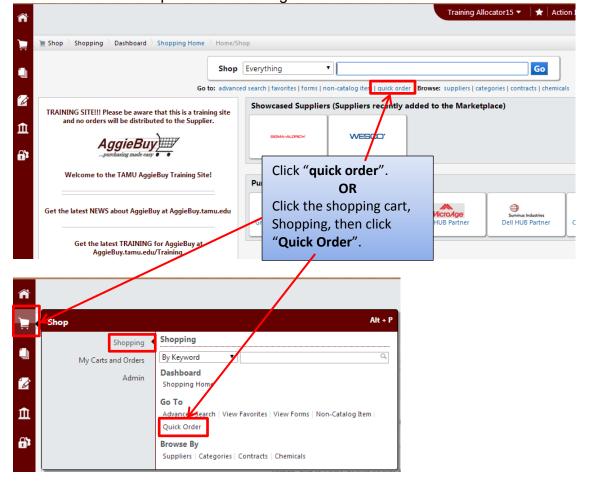

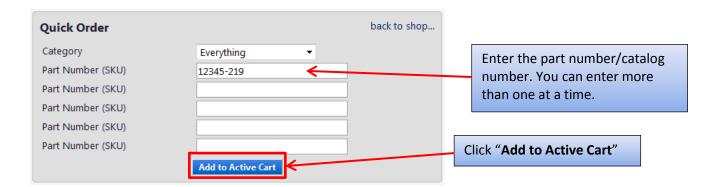

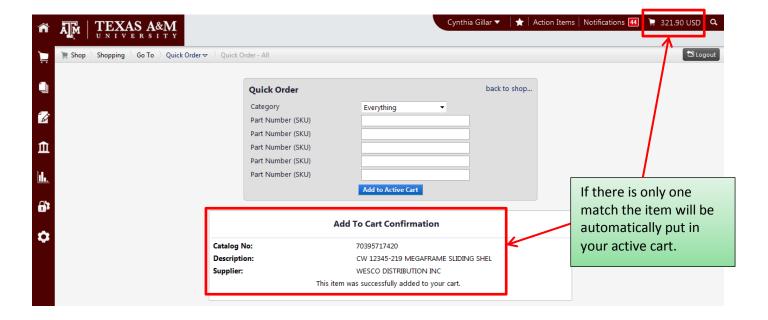

If there is more than one match the matched items will be brought up for you to review. If "Order from Supplier" appears without a price that indicates that the item is from a "tier 2" Punch-out Catalog. Click "Order from Supplier" to see the price and place the order.

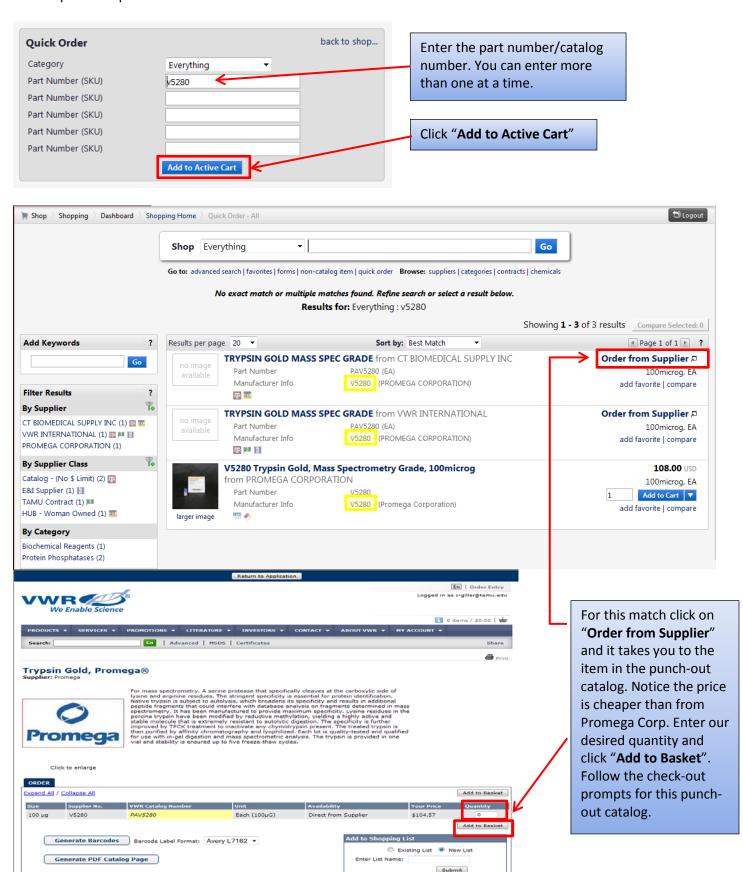

If you enter more than one number at a time and both items have more that just one match you will see a result like this.

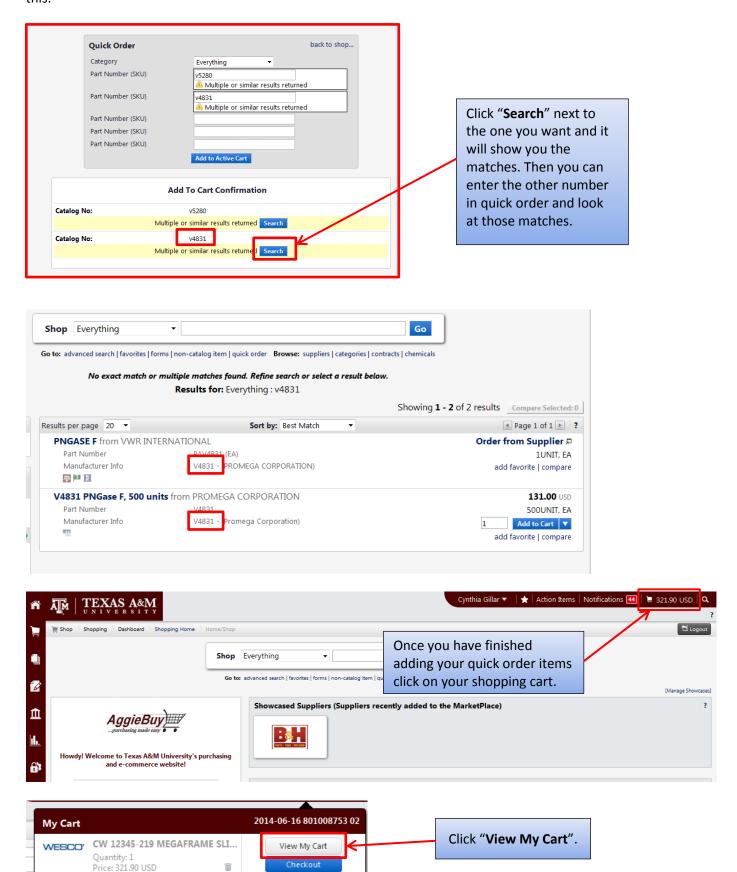

321.90 USD

Depending on your Role your Shopping Cart might look different than the one below. For specific Role Cart view see *pages 6-7*.

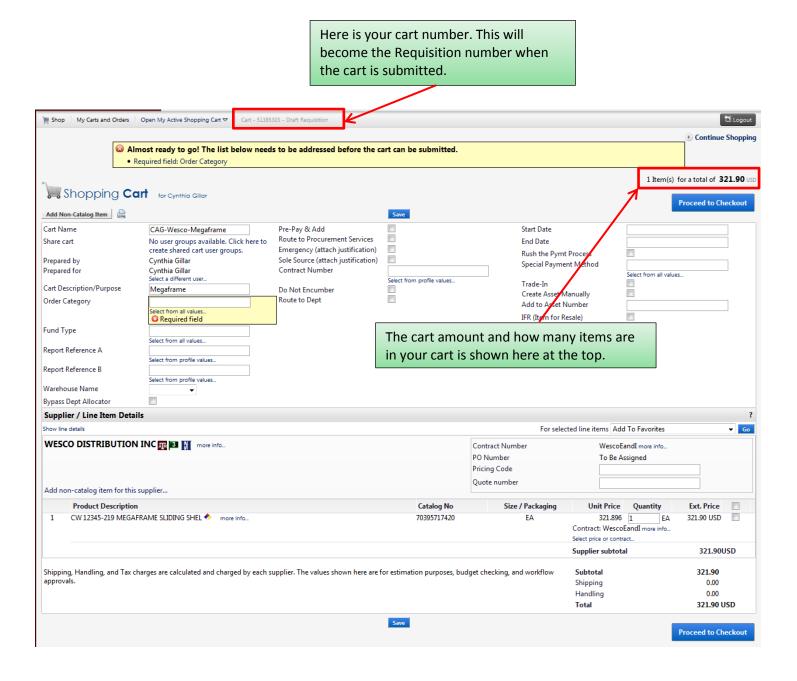

## **Required Fields**

<u>Shopper:</u> The only field that is **Required** to be filled in by the Shopper is "**Order Category**".

<u>Department Allocator:</u> "Order Category", "Fund Type", "Ship To" and "Bill To" are Required fields if you are a Department Allocator.

#### Shopper View Change the Cart Name to something that make sense to you or what your department prefers. Ex. YourInitials-Company-Items Cart Name Pre-Pay & Add CAG-Wesco-Megaframe No user groups available Share cart Prepared by Training Allocator15 Cart Description/Purpose: Enter in Prepared for Training Allocator15 what the item is for or whom it is for. Select a different user Ex. Chairs for Lab 201 Cart Description/Purpose Megaframe Order Category 1 - Regular Select from all values Order Category is a required field Fund Type for everyone. Click on "Select from Select from all values.. all values..." then select either Report Reference A "Regular" or "Confirming – Do Not Report Reference Quick orders can either be Distribute". Regular or Confirming. If you Regular-Supplier will receive a copy mark this as a Confirming Order of the Purchase Order. you will need to attach the Confirming-Do Not Distribute-PO Invoice on the next screen under will be created but the supplier will Internal Attachments. not receive a copy. Cart Name Pre-Pay & Add CAG-Wesco-Megaframe Share cart No user groups available Prepared by Training Allocator15 Click on the box next to "Pre-Pay & Prepared for Training Allocator15 Select a different user... Add" if your department allows the Cart Description/Purpose Megaframe supplier to charge shipping on this Order Category 1 - Regular particular order, but could not Select from all values.. provide an estimate or exact Fund Type shipping amount. If you receive a quote that shows estimated Report Reference A shipping costs add it as a line item. Report Reference B When Pre-Pay & Add is checked FMO will automatically pay what is Report Reference A & B are alpha-numeric on the invoice. and can be used to enter a second set of books number, Project Name, or anything Fund Type is designated by the else you would like. What is nice about account number(s) used. Shoppers using these is you can search by them in might not know what the Fund Type the Advanced Document Search page. is but Department Allocators will know and will select this information. Click on "Select from all values..." and select Federal, Local, or State.

Department Allocator step and you

will **not** be able to approve it. NOTE:

Only users with the Department

Allocator role will see this box.

requisition.

Foreign Bank Draft

**Overnight Check** 

Pick-up Check

Manual Check Request

Wire Transfer – Foreign Currency Wire Transfer – US Dollar

When the Header information is Once the Header information is entered and you have filled out and the items look correct clicked on Save you can add or fix your items. click "Proceed to Checkout". Be sure to click "Save" before doing anything else. Fig. Shop → My Carts and Orders → Open My Active Shopping Cart → → Cart - 51385303 - I Continue Shopping a total of **321.90** USD 1 Item(s) Shopping Cart for Cynthia Gillar Proceed to Checkout Add Non-Catalog Item CAG-Wesco-Megaframe Cart Name Pre-Pay & Add Start Date No user groups available. Click here Route to Procurement Services Share cart **End Date** Emergency (attach to create shared cart user groups. Rush the Pymt Process justification) Prepared by Cynthia Gillar Special Payment Method Sole Source (attach Prepared for Cynthia Gillar Select from all values... justification) elect a different user. Trade-In Cart Description/Purpose Megaframe Create Asset Manually Quick orders can either be Order Category 1 - Regular Add to Asset Number Do N Select from all values... Regular or Confirming. If you IFR (Item for Resale) Fund Type mark this as a Confirming Order Select from all values... Report Reference A you will need to attach the Select from profile values... Invoice on the next screen under Report Reference B Select from profile values... Internal Attachments. Warehouse Name Bypass Dept Allocator Supplier / Line Item Details Show line details For selected line items Add To Favorites WESCO DISTRIBUTION INC IN IM more info... Contract Number WescoEandI more info... PO Number To Be Assigned Pricing Code Quote number Add non-catalog item for this supplier... Anduct Description Size / Packaging **Catalog No** Unit Price Ext. Price CV 12345-219 MEGAFRAME SLIDING SHEL ❖ 70395717420 321.896 321.90 USD 1 act: WescoEandI n Select price or contract.. Supplier subtotal 321.90USD You can change the quantity by clicking in Shipping, Handling, and or estimation purposes, budget Subtotal 321.90 checking, and workflow the blank below "Quantity" and changing Shipping 0.00 Handling 0.00 the amount. Total 321.90 USD If you need to add more items click "Add **Proceed to Checkout** non-catalog item for this supplier..."

You now see the checkout page. If you did not fill in the required information on the previous page you will see a warning. If you click on the "**Required field:...**" it will take you to what needs to be filled out.

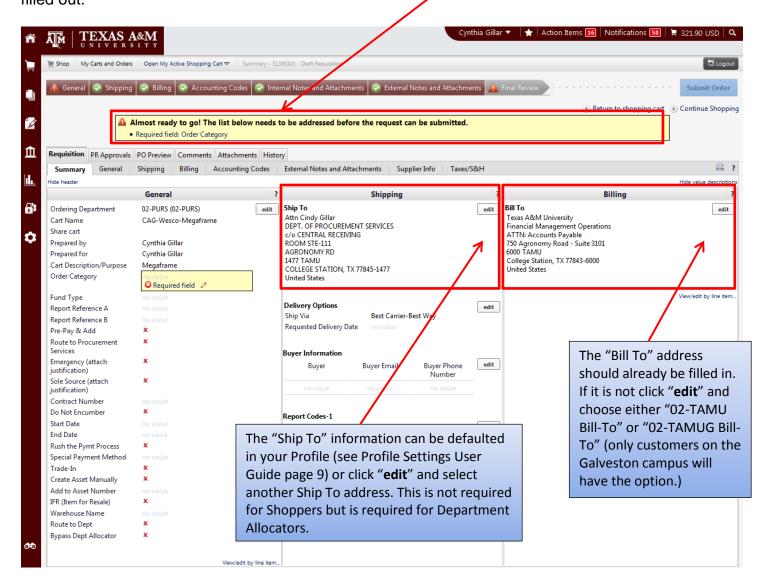

#### Bill To

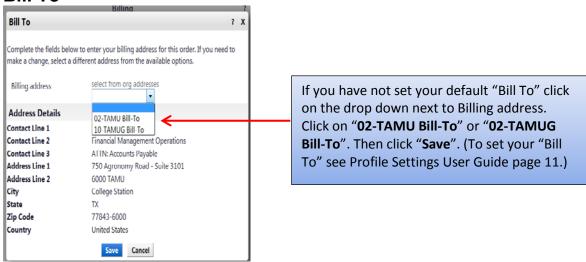

### **Ship To**

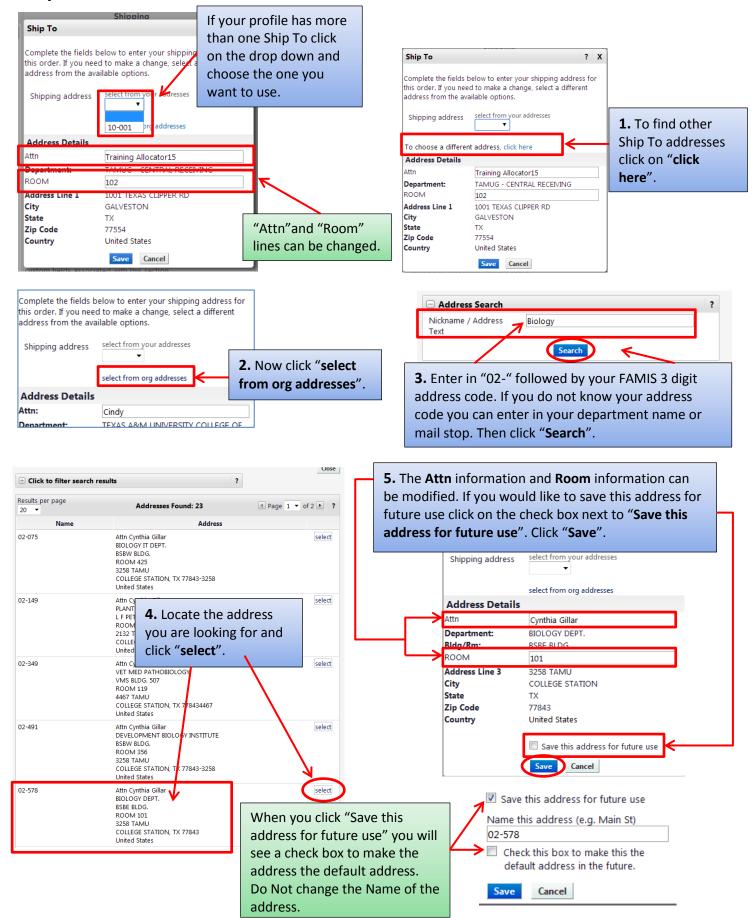

## **Accounting Codes**

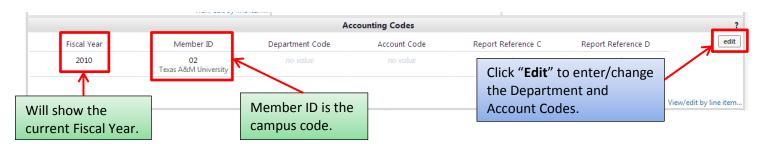

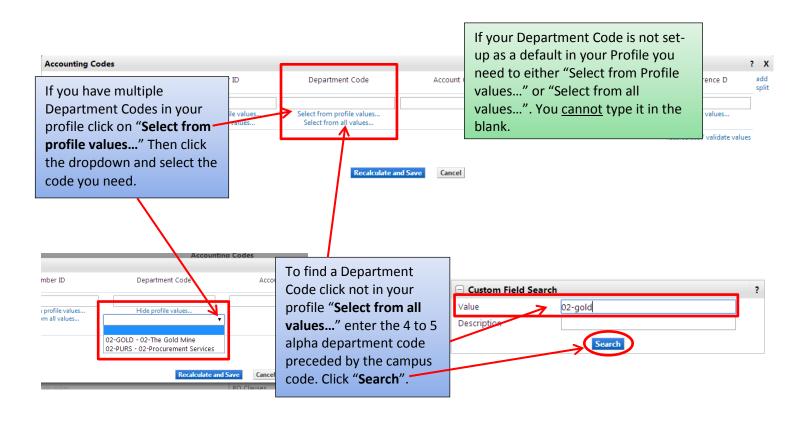

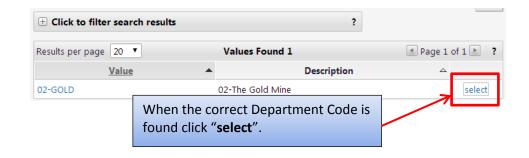

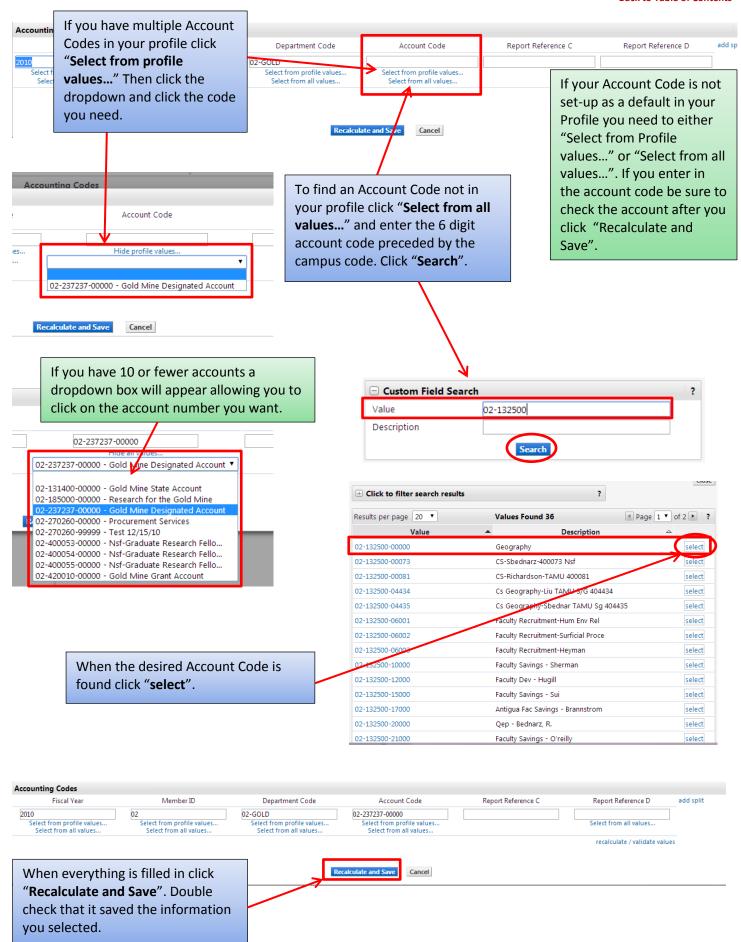

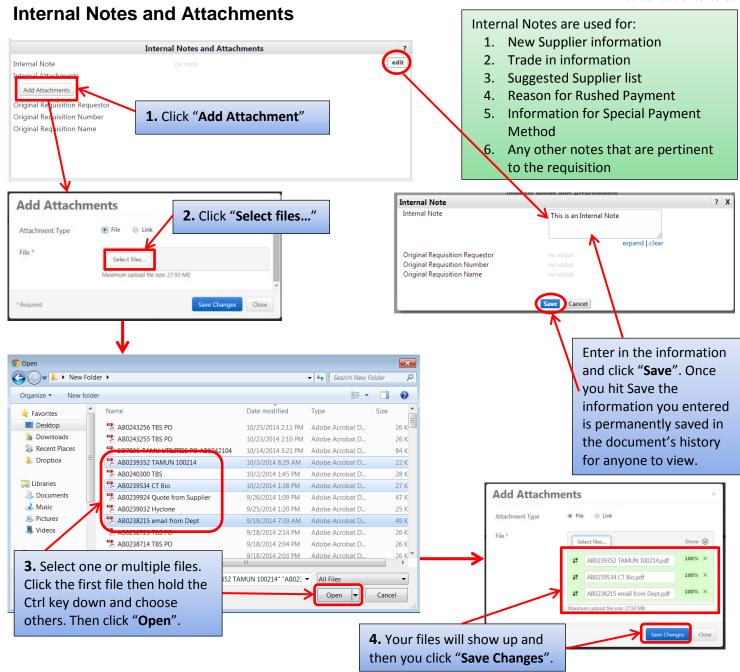

Now you can see the note you entered and the file(s) you attached. To view the attachment, click the file name. The file can also be removed if it incorrect.

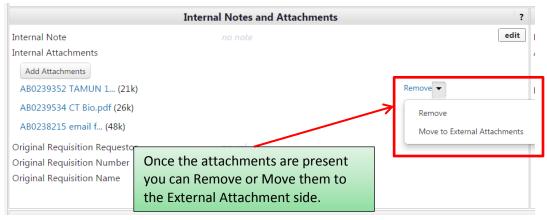

#### **External Notes and Attachments**

others. Then click "Open".

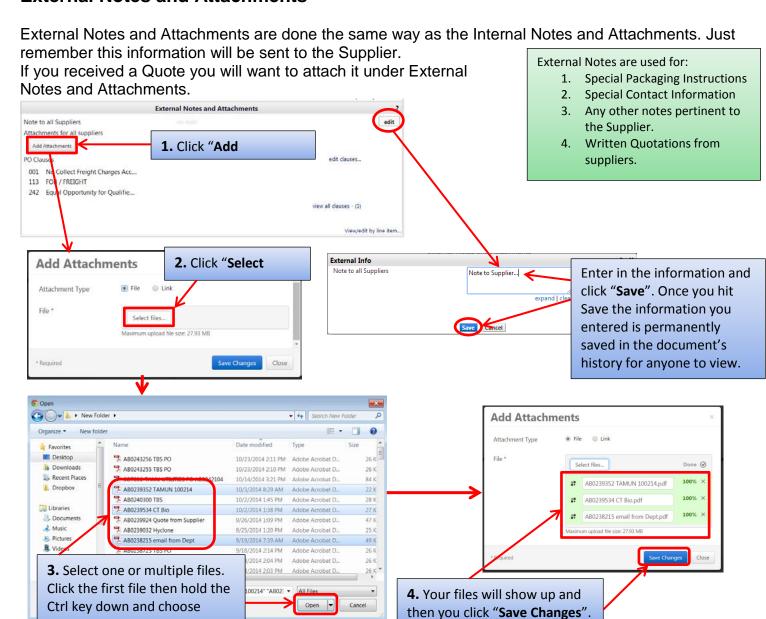

Now you can see the note you entered and the file(s) you attached. To view the attachment, click the file name. The file can also be removed if it incorrect.

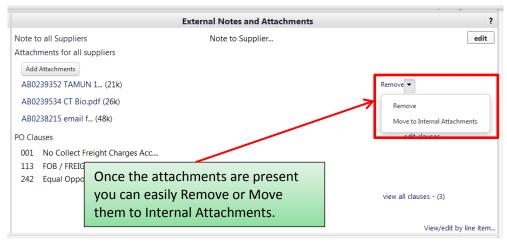

After you have everything filled out click "Submit Order".

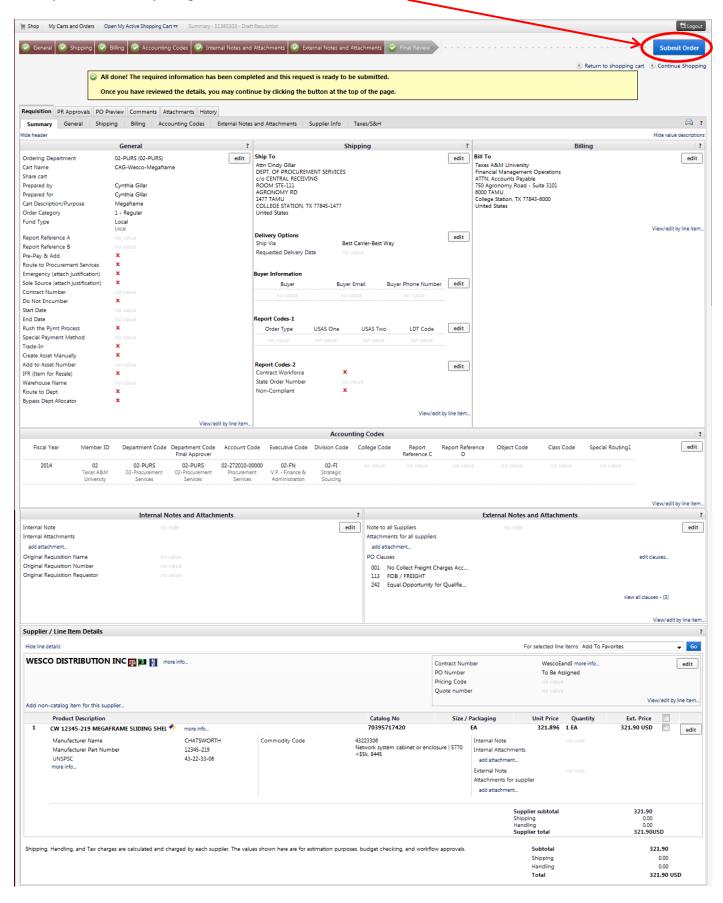

After clicking Submit Order you will see the "Congratulations!" page. This lets you know the requisition has been sent to the next step.

#### **Requisition Information**

?

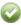

Congratulations! You have successfully submitted your request. If you need to view or print a copy, click Quick View a or view its status on the Approvals Tab.

Here is a summary of the requisition. You can also retrieve this requisition at any time via the document history search page.

Requisition number 51385303 view Requisition status Pending

Cart name CAG-Wesco-Megaframe

Requisition date 7/30/2014
Requisition total 321.90 USD

Number of line items 1

What would you like to do next? Here are links to some common actions.

- Search for another item
- View order history
- Check the status of an order
- Return to your home page
- Create new draft cart